# Konfiguration der Multicast-Eigenschaften für Managed Switches der Serien 200 und 300 Ī

# Ziel

Multicast ist eine Technologie, die einer Gruppe von Geräten Informationen gleichzeitig in einer einzigen Übertragung zustellt. Standardmäßig werden alle Multicast-Frames an alle Ports in einem VLAN gesendet. Um selektiv nur an bestimmte Ports weiterzuleiten und Multicast-Frames auf den übrigen Ports zu filtern, kann eine Multicast-Filterung verwendet werden. Die Multicast-Filterung stellt sicher, dass Multicast-Frames an eine Teilmenge der Ports im jeweiligen VLAN weitergeleitet werden.

In diesem Artikel wird erläutert, wie Sie Multicast-Eigenschaften auf den Managed Switches der Serien 200 und 300 konfigurieren.

## Unterstützte Geräte

Managed Switches der Serien SF/SG 200 und SF/SG 300

# Software-Version

 $•1.3.0.62$ 

## Multicast-Eigenschaften

Schritt 1: Melden Sie sich beim Webkonfigurationsprogramm an, und wählen Sie Multicast > Properties aus. Die Seite Eigenschaften wird geöffnet:

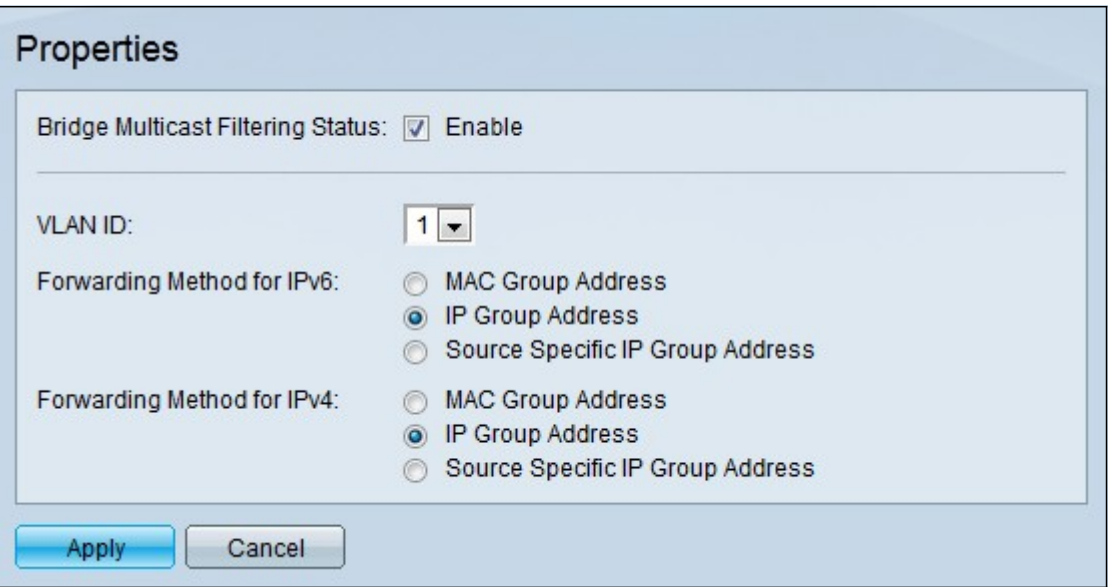

Schritt 2: Aktivieren Sie im Feld Bridge Multicast Filtering Status (Status der Bridge-Multicast-Filterung) die Option Enable (Aktivieren), um die Multicast-Filterung zu aktivieren.

Schritt 3: Wählen Sie aus der Dropdown-Liste VLAN ID (VLAN-ID) das VLAN aus, auf das die Multicast-Filterung angewendet werden soll.

Schritt 4: Klicken Sie im Feld "Forwarding Method for IPv6" (Weiterleitungsmethode für IPv6) auf das Optionsfeld für die gewünschte Weiterleitungsmethode. Dies definiert die Art und Weise, wie IPv6-Multicast-Frames weitergeleitet werden.

MAC-Gruppenadresse - Die Frames werden basierend auf der MAC-Zieladresse weitergeleitet.

・ IP-Gruppenadresse - Die Frames werden basierend auf der Ziel-IP-Adresse weitergeleitet.

・ Quellenspezifische IP-Gruppenadresse - Die Frames werden auf Basis der Quell- und Zieladresse weitergeleitet.

Schritt 5: Klicken Sie im Feld "Forwarding Method for IPv4" (Weiterleitungsmethode für IPv4) auf das Optionsfeld für die gewünschte Weiterleitungsmethode. Dies definiert die Art und Weise, wie IPv4-Multicast-Frames weitergeleitet werden.

・ MAC-Gruppenadresse - Die Frames werden basierend auf der MAC-Zieladresse weitergeleitet.

・ IP-Gruppenadresse - Die Frames werden basierend auf der Ziel-IP-Adresse weitergeleitet.

・ Quellenspezifische IP-Gruppenadresse - Die Frames werden auf Basis der Quell- und Zieladresse weitergeleitet.

Schritt 6: Klicken Sie auf Apply (Anwenden).

Hinweis: Um die Konfiguration zu sichern und Ihre Änderungen dauerhaft zu speichern, melden Sie sich beim Webkonfigurationsprogramm an, und wählen Sie Administration > File Management > Copy/Save configuration aus. Auf der Seite Copy/Save Configuration ( Konfiguration kopieren/speichern) können Sie Ihre Einstellungen speichern.

#### Informationen zu dieser Übersetzung

Cisco hat dieses Dokument maschinell übersetzen und von einem menschlichen Übersetzer editieren und korrigieren lassen, um unseren Benutzern auf der ganzen Welt Support-Inhalte in ihrer eigenen Sprache zu bieten. Bitte beachten Sie, dass selbst die beste maschinelle Übersetzung nicht so genau ist wie eine von einem professionellen Übersetzer angefertigte. Cisco Systems, Inc. übernimmt keine Haftung für die Richtigkeit dieser Übersetzungen und empfiehlt, immer das englische Originaldokument (siehe bereitgestellter Link) heranzuziehen.